# **※CP PLUS**

# **Quick Installation Guide**

### **4G Router CP-XR-DE4C-S**

**Version 1.0.1**

# **Packaging Content**

Please check for the following items in the packing box:

- ➢ 4G Router × 1
- ➢ Power Adapter × 1
- $\triangleright$  USB to Type C cable x 1
- $\triangleright$  Quick Installation Guide  $\times$  1
- $\triangleright$  Ethernet cable x 1

For product or function details, please go through the user guide.

### **Table of Contents**

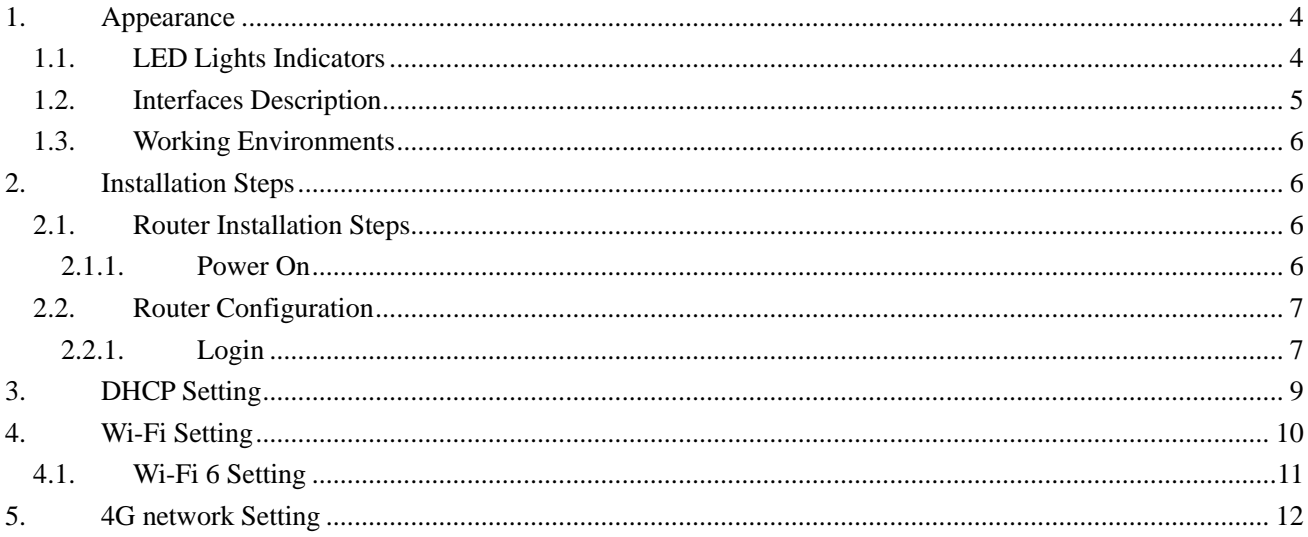

# <span id="page-3-0"></span>**1. Appearance**

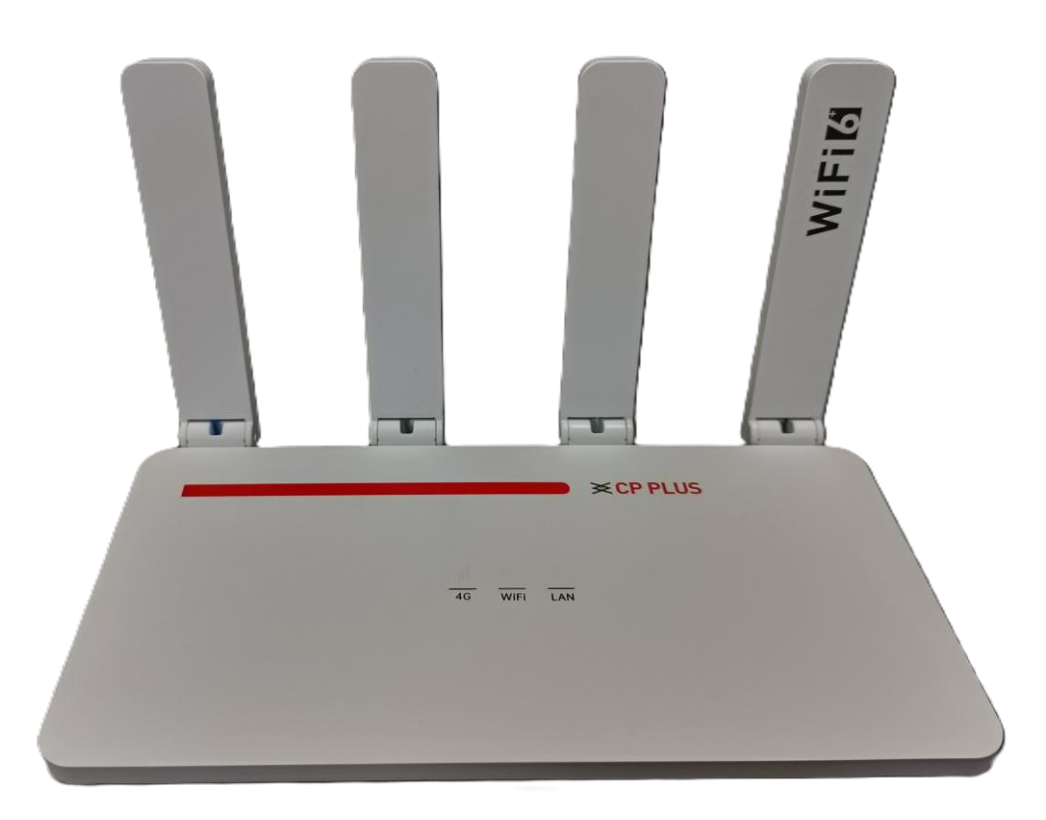

The picture is only for reference.

## <span id="page-3-1"></span>**1.1. LED Lights Indicators**

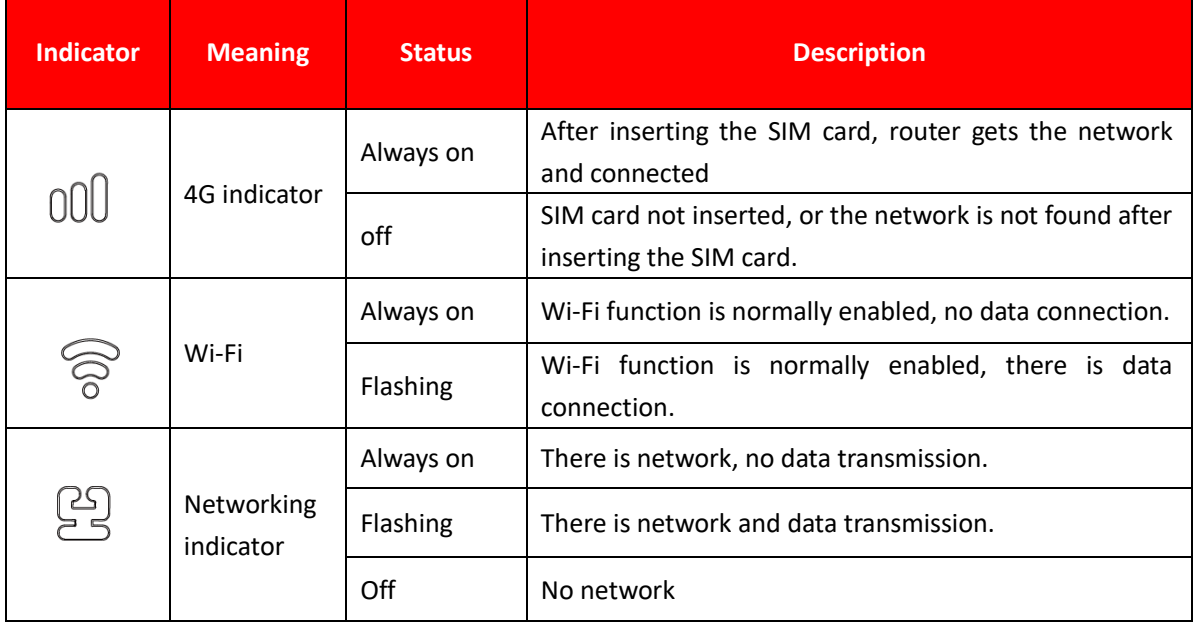

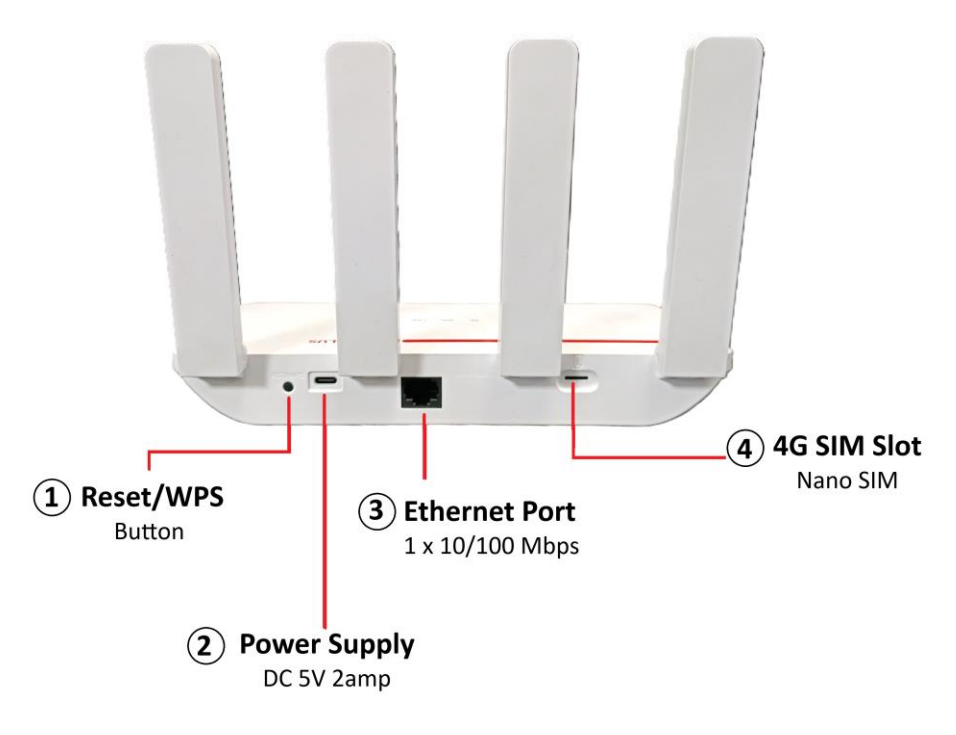

The picture is only for reference.

### <span id="page-4-0"></span>**1.2. Interfaces Description**

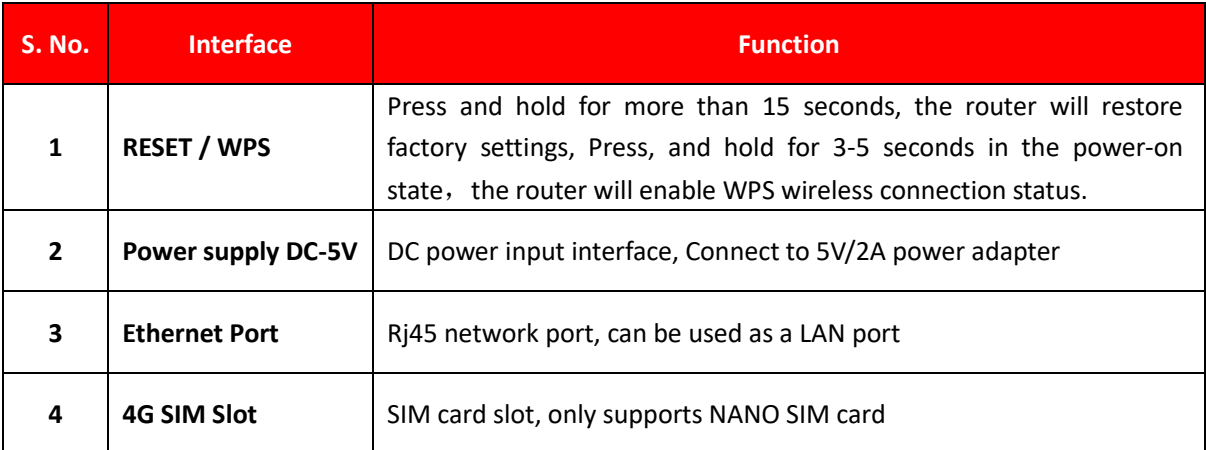

#### <span id="page-5-0"></span>**1.3. Working Environments**

To ensure proper functioning of the router, the operating environment is recommended as follows:

- a) Keep away from heat, maintain ventilation.
- b) Lay equipment on flat surface.
- c) Lay equipment in dry environment without dust.
- d) Dismantle power supply and all wirings in thunderstorm weather in case of lightning stroke.

Note: please supply rated power for equipment. If unmatched power is supplied, the router may get damaged.

### <span id="page-5-1"></span>**2. Installation Steps**

#### <span id="page-5-2"></span>**2.1. Router Installation Steps**

This router has a built-in 4G modem. Before using the 4G router, you need to purchase a 4G SIM card from a local operator.

Insert the 4G SIM card into the SIM card slot of the device.

Note - Please pay attention to the insertion instructions near the SIM card slot. This router only supports NANO SIM cards. If you need to replace the SIM card, please turn off the device power first to prevent damage to the SIM card.

#### <span id="page-5-3"></span>**2.1.1. Power On**

Please use the original factory standard power adapter to power the 4G router, plug in the power supply, and wait a while, because the device will take some time to start up.

After startup, the Wi-Fi and 4G (If the SIM card is connected) indicator lights are always on. After successfully registering to the 4G network, the 4G indicator will always be on. Now you can use computers, mobile phones, and other terminals to connect to this machine through Wi-Fi (refer to the body label for the Wi-Fi SSID) or network cable and use 4G data to surf the Internet.

#### <span id="page-6-0"></span>**2.2. Router Configuration**

If you need to manage and configure this router, you can connect to the 4G router wirelessly or wired. For the default gateway address, please refer to the label on the router.

These network parameters can be modified according to the actual situation, and the default values will be explained in the text.

#### <span id="page-6-1"></span>**2.2.1. Login**

- 1. Open the browser of your computer or smartphone/tablet, enter the IP address on the router body sticker in the address bar, and then press Enter to enter the background login interface.
- 2. In the login window that pops up, enter the Username: admin, Password: admin; then click "Sign in"

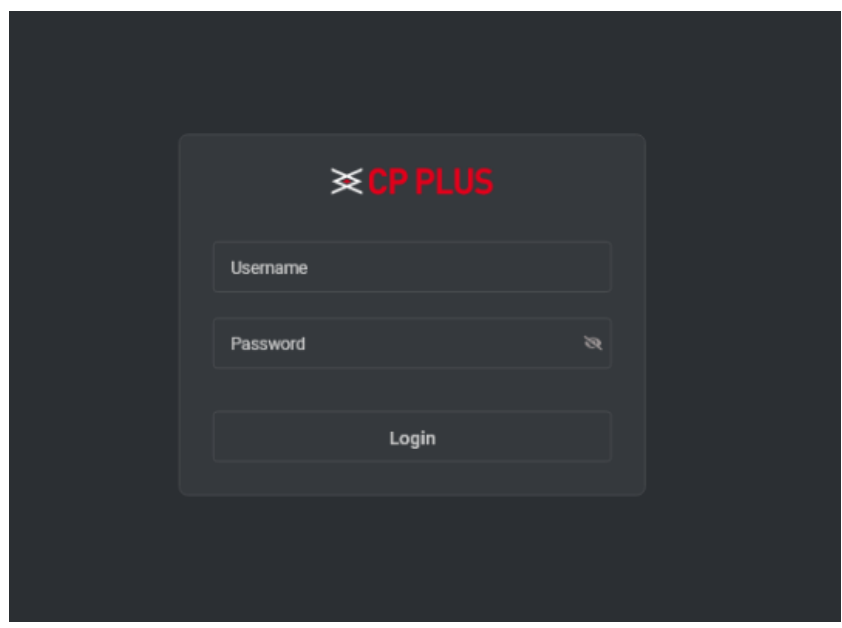

3. After entering the correct password, you can enter the router WEB configuration interface.

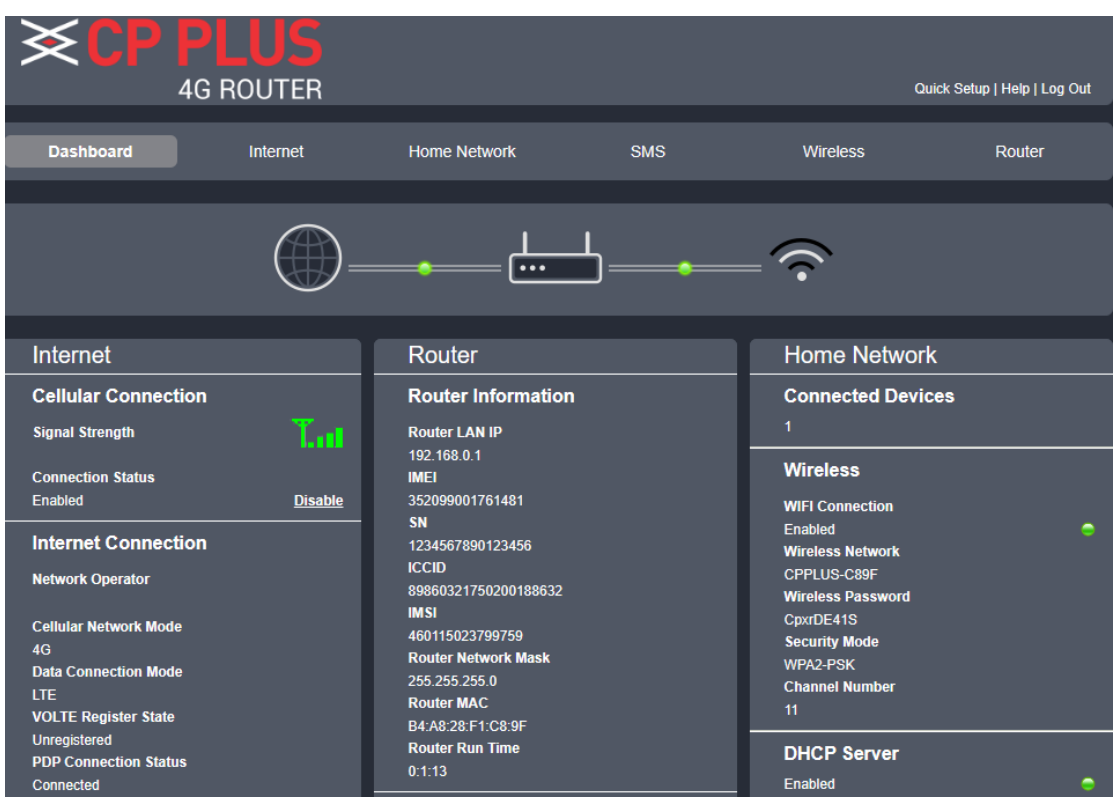

**Prompt:** password of initial administrator is admin; user can change administrator's password after entering configuration page.

# <span id="page-8-0"></span>**3. DHCP Setting**

Click on "Home Network" icon on the homepage, go to the "DHCP Settings" option, then give the IP range and click on Save.

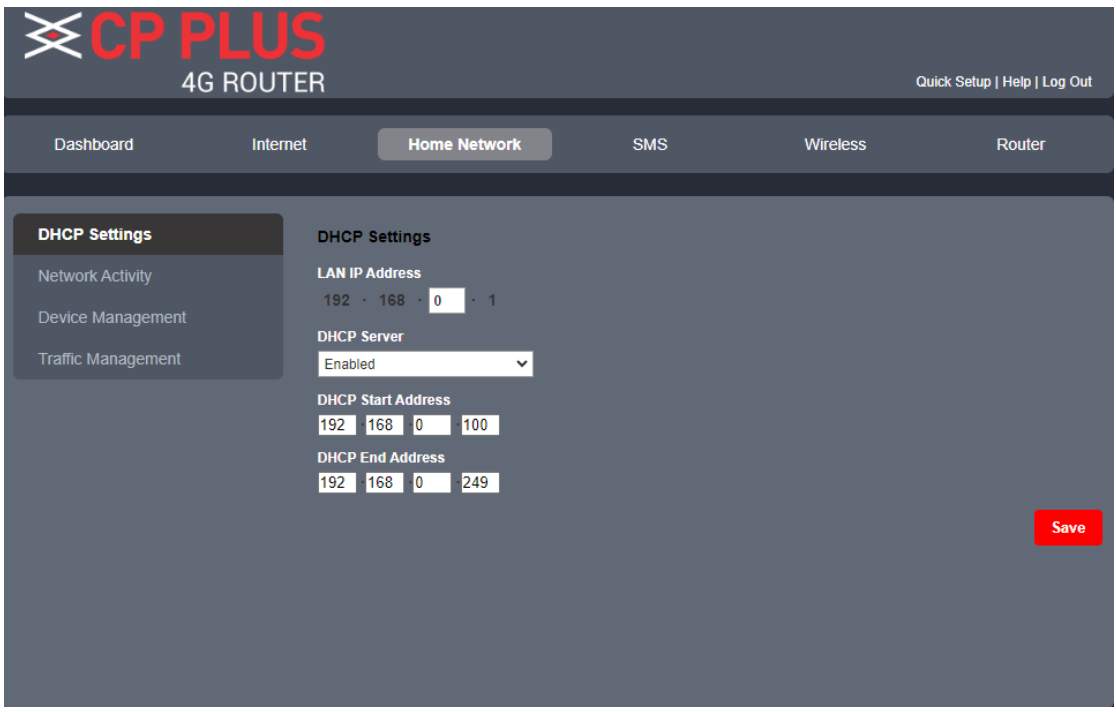

# <span id="page-9-0"></span>**4. Wi-Fi Setting**

Click "Wireless" icon on the homepage, there will be interface of Wi-Fi settings as below, here we can change SSID name and Wi-Fi password.

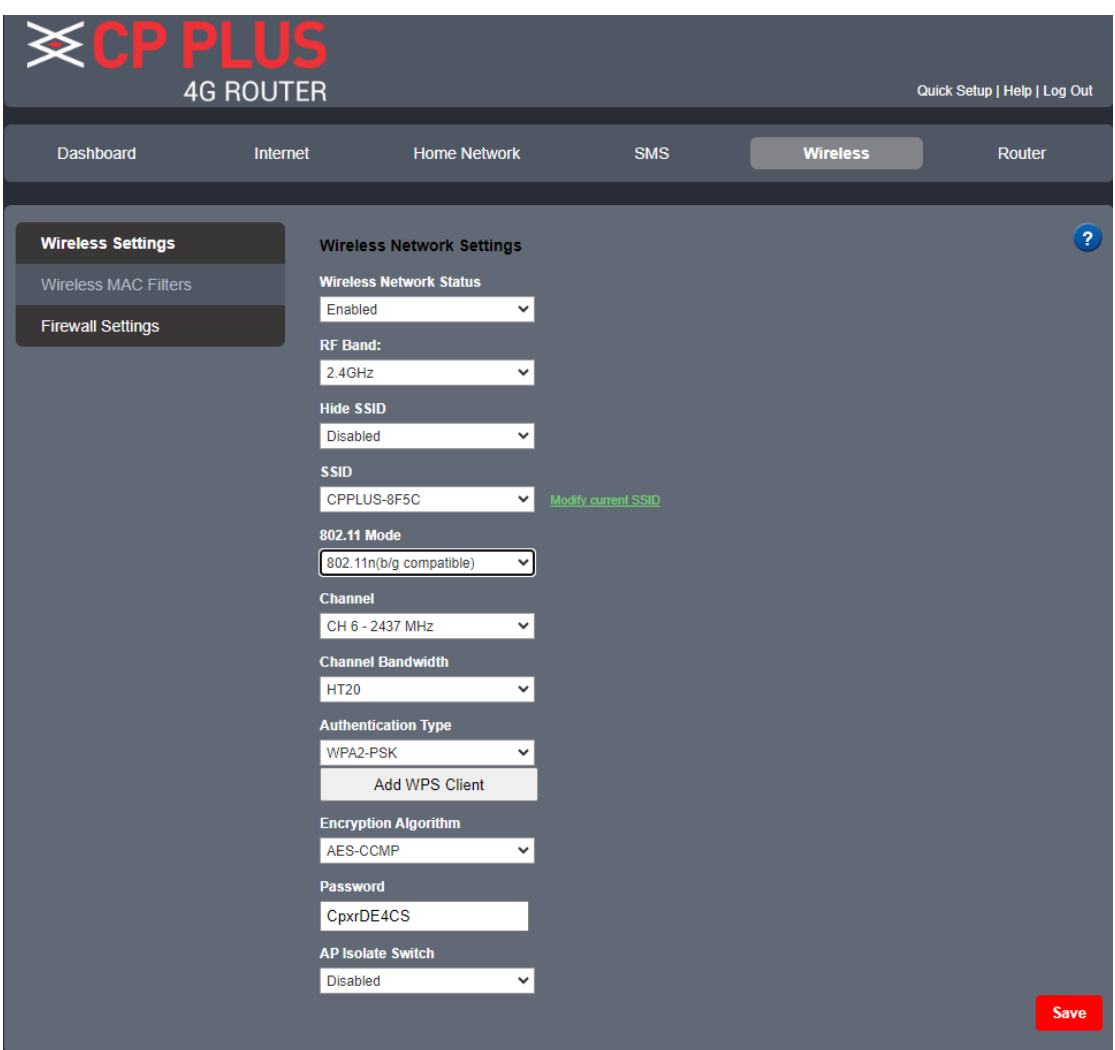

### <span id="page-10-0"></span>**4.1. Wi-Fi 6 Setting**

Click "Wireless" icon on the homepage, then go to the "Wireless Settings" option, click on "802.11 Mode" and select 802.11ax and save.

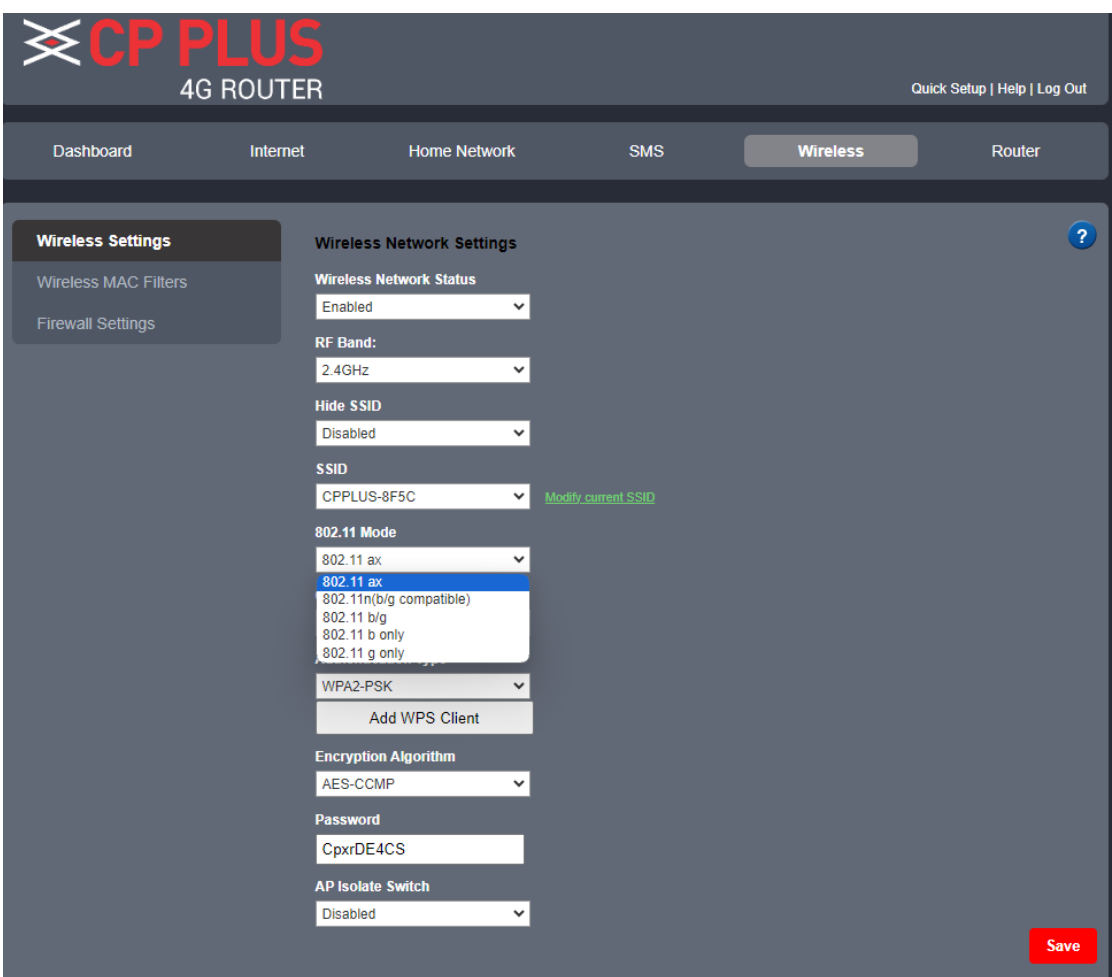

### <span id="page-11-0"></span>**5. 4G Network Setting**

This router supports the function of automatically configuring 4G dial-up parameters. Automatic configuration of network dial-up parameters for most operators in the world. Special APN customization requirements, please set the following steps:

- $\checkmark$  Step 1: Confirm the SIM card can work.
- ✓ Step 2: Confirm that the 4G dial setting normally router meets the local operator's setup requirements. The step as below
- Please click on the "Internet" on the homepage and enter the Internet connection settings. click "Set", and enter the username, password, dialing number, APN parameter provided by 4G ISP, click Save.

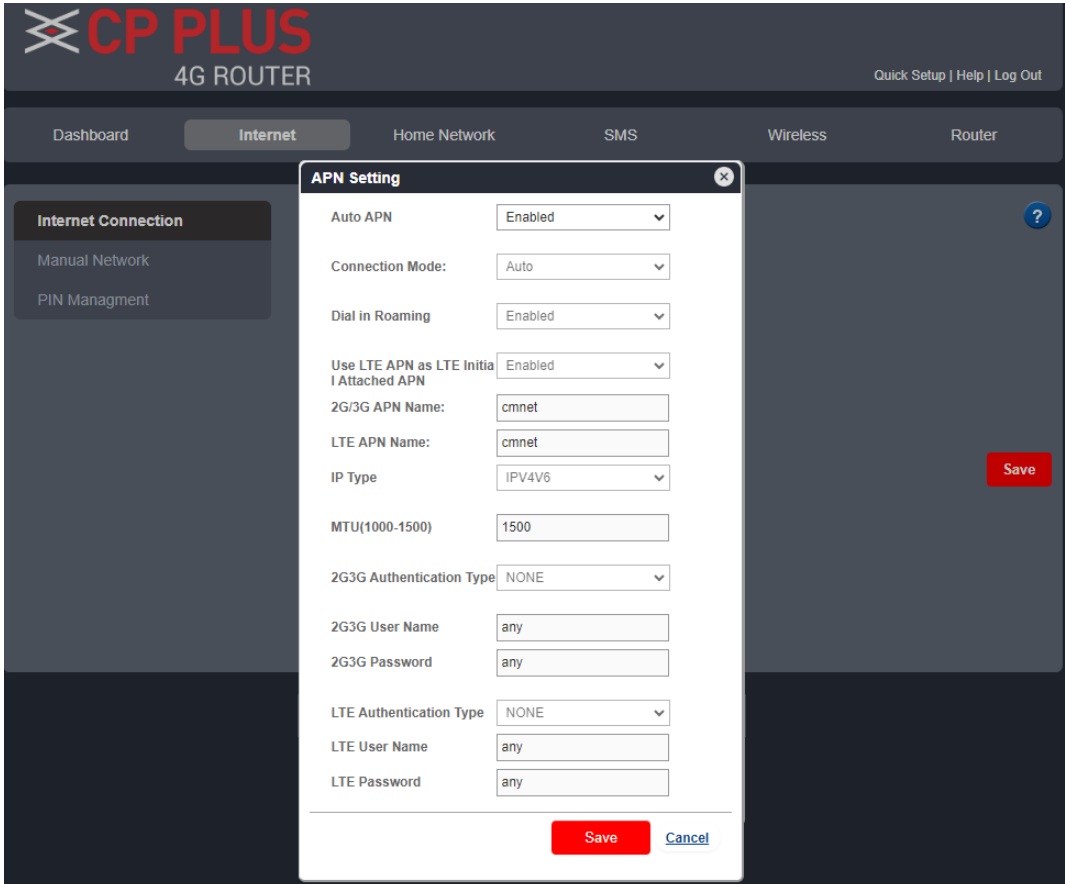

• Network searching method!

When you select "manual Network" in the network searching mode, the network list will pop up, including all the networks searched. The user selects an available network from the list, and the device will register to the network selected by the user.

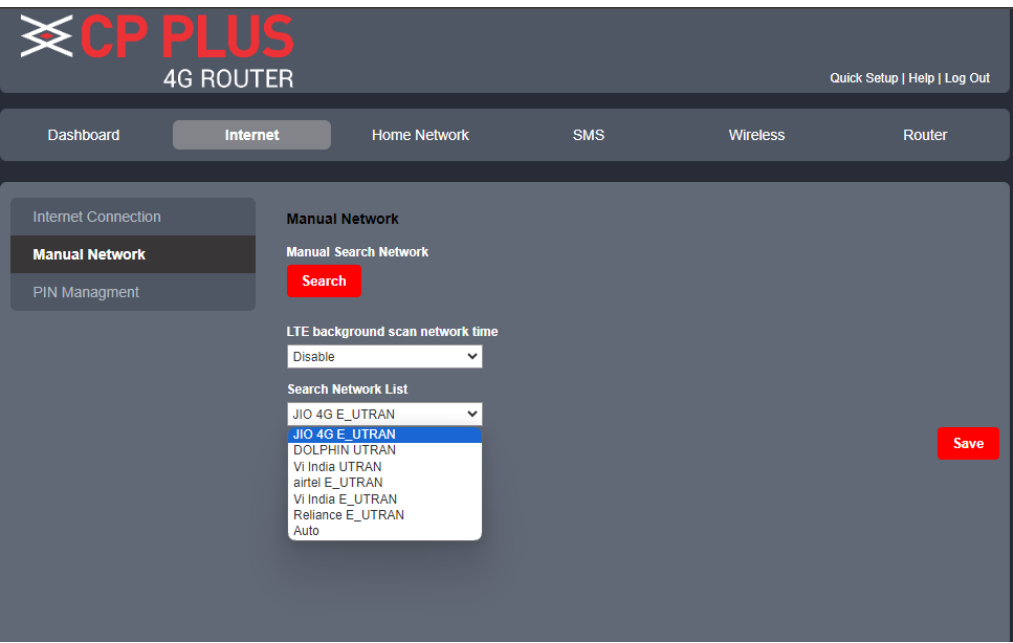

# **Thanks for Choosing CP Plus!**

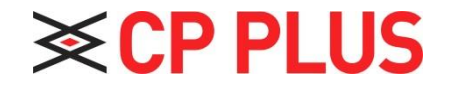

Website: - [www.cpplusworld.com](http://www.cpplusworld.com/) Email id: - [sales@cpplusworld.com](mailto:sales@cpplusworld.com)

14